# User manual: Plugin for Magento v2

# Contents

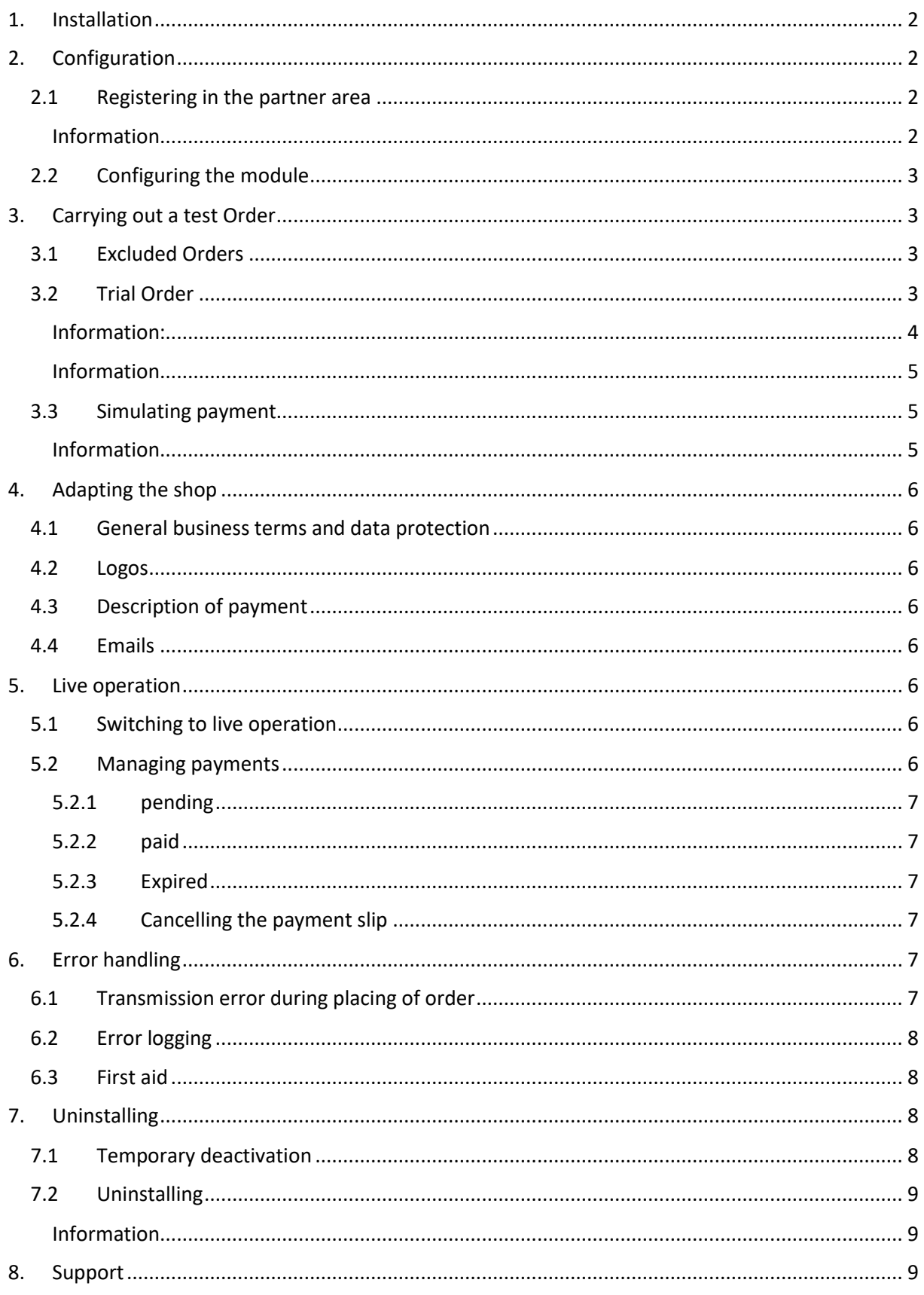

# **III** viafintech

# <span id="page-1-0"></span>1. Installation

Download the payment module for Magento from the integration area of Barzahlen/viacash. ([https://github.com/Barzahlen/Magento-2-Plugin/archive/master.zip\)](https://github.com/Barzahlen/Magento-2-Plugin/archive/master.zip) and unzip the archive to a directory of your choice.

Put the subdirectory *code* of the plugin in the subdirectory *app* of your server / shopsystem. It might be that the directory *code* already exists, then you only need to put the subdirectory *Barzahlen* in the subdirectory *code*.

Now activate the plugin / module and empty the cache once.

[\(https://devdocs.magento.com/guides/v2.4/install-gde/install/cli/install-cli-subcommands](https://devdocs.magento.com/guides/v2.4/install-gde/install/cli/install-cli-subcommands-enable.html)[enable.html\)](https://devdocs.magento.com/guides/v2.4/install-gde/install/cli/install-cli-subcommands-enable.html)

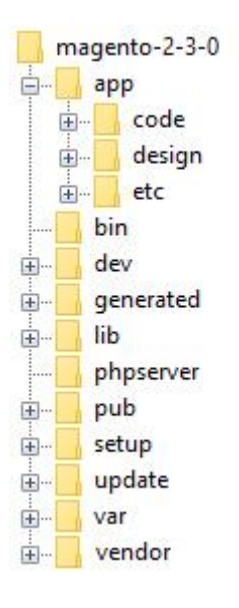

# <span id="page-1-1"></span>2. Configuration

## 2.1 Registering in the partner area

<span id="page-1-2"></span>If you have not yet registered in the Barzahlen/viacaash partner area ([https://controlcenter.barzahlen.de/\)](https://controlcenter.barzahlen.de/) please do this now. After you have filled out the registration form and verified your email address by clicking on the confirmation link, log in. Select the tab Divisions in Settings.

On the displayed page you will find the Division ID, the API key and the notification key. Here you can also set the notification URL for your shop in order to send status changes regarding transactions and refunds to the payment module so that these are automatically entered into your shop.

#### <span id="page-1-3"></span>Information

The callback class, which processes notifications, is called by the URL suffix index.php/barzahlen/ipn. Supposing your shop URL was http://www.example-shop.com/, then you would enter in the Notification URL field the following in order to receive notifications: [http://www.example](http://www.example-shop.com/index.php/barzahlen/ipn)[shop.com/index.php/barzahlen/ipn](http://www.example-shop.com/index.php/barzahlen/ipn)

## 2.2 Configuring the module

<span id="page-2-0"></span>Wählen Sie im Menü den Punkt Stores -> Settings -> Configuration

Afterwards select the payment methods in the sales area.

Now enter the API-key, which you should see in the merchant area after your registration. Leave the test mode switched on for the moment so you can test the module afterwards.

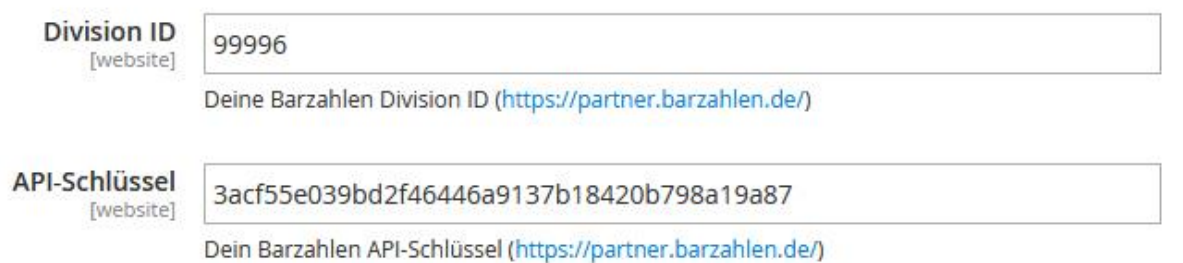

Currently only payments from Germany up to a total amount (goods value plus shipping costs) under € 1,000 can be made. These settings have already been set as standard

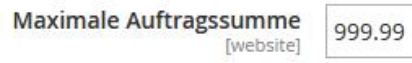

Welcher Warenwert darf höchstens erreicht werden, damit Barzahlen als Zahlungsweise angeboten wird? (Max. 999.99 EUR)

Furthermore, you can determine the place where Barzahlen/viacash is to appear in the list of payment methods and if you would like to have additional data logged by the debug mode. Make sure that the payment module is activated. After you have made all settings, save them.

# <span id="page-2-1"></span>3. Carrying out a test Order

## <span id="page-2-2"></span>3.1 Excluded Orders

Check whether the exclusion criteria of the payment plugin are set correctly by running through the following buying scenarios one after the other:

- order with a goods value higher than / equal to 1,000 euros
- order with a customer address inside Germany
- order with a customer address inside Austria

If the customer address is outside of Germany or Austria only the viacash logo should appear, not the Barzahlen/viacash (split-) logo.

#### 3.2 Trial Order

<span id="page-2-3"></span>Now place any product (goods value under 1,000 euros) in the shopping cart and go to the checkout. Confirm the delivery address (inside Germany) and the shipping method and proceed to the step Select method of payment. Select Barzahlen from the list of options and continue the ordering process. Under the explanatory text the logos of our partners are displayed, as shown in a simplified form in the following graphic.

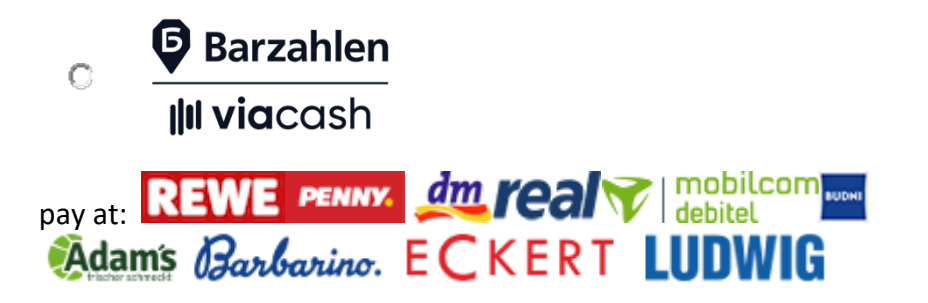

#### <span id="page-3-0"></span>Information:

Purchases that are made in test mode with Barzahlen contain a transaction number and a barcode that are assigned by the Barzahlen server. The transmitted data is stored only temporarily for test purposes. Trial purchases that are made can later be cancelled without hesitation in your own system.

Confirm the information you have provided in order to complete the ordering process.

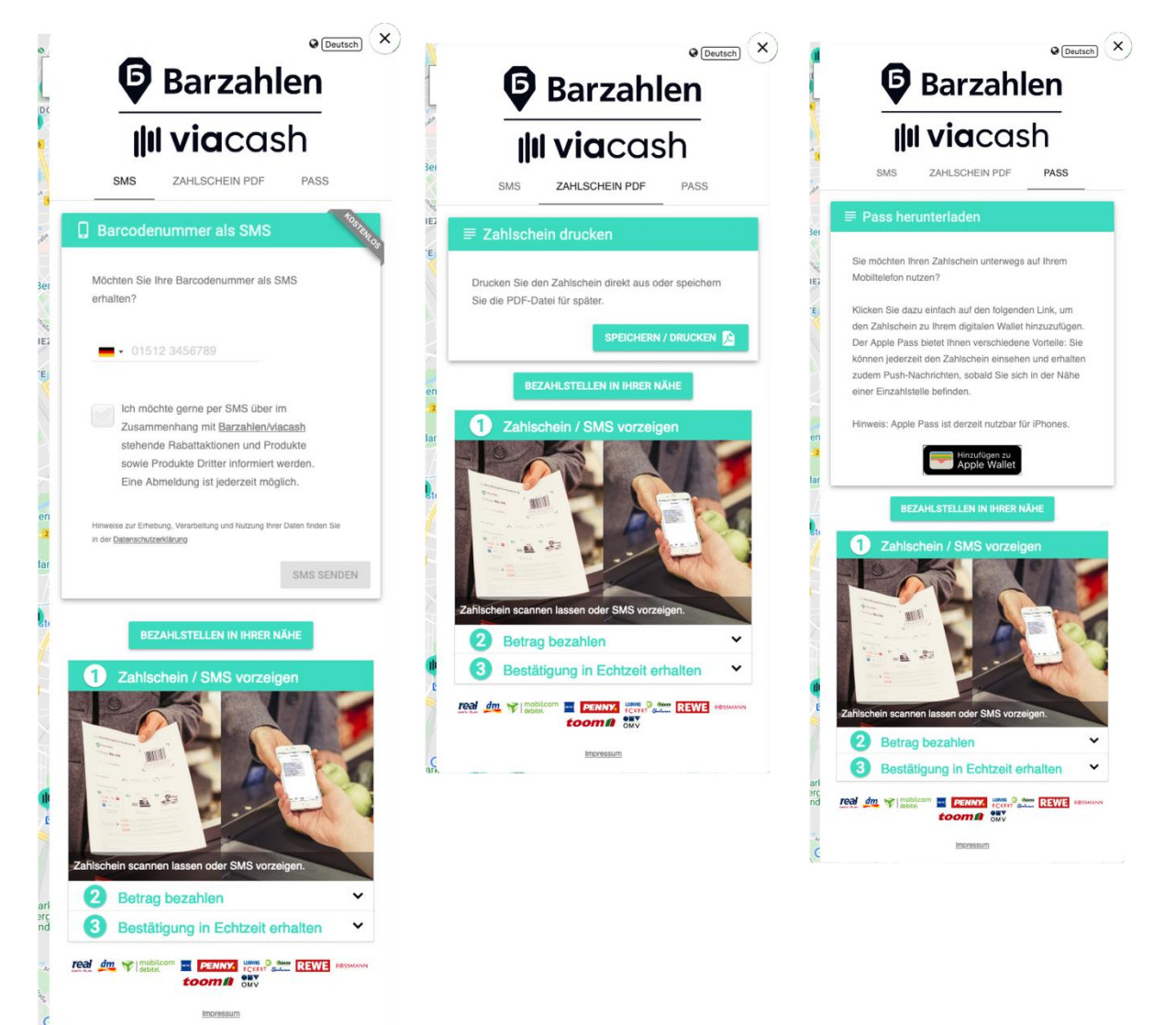

#### <span id="page-4-0"></span>Information

Please note that the SMS function is not available in test mode and that no additional email with the payment slip is sent to the test customer. Furthermore, the three nearest partner stores are not listed on the payment slip. All functions are automatically available in live operation.

#### 3.3 Simulating payment

<span id="page-4-1"></span>Log in to the Barzahlen/viacash merchant area [\(https://controlcenter.barzahlen.de/\)](https://controlcenter.barzahlen.de/) and in the area *transactions* switch to *Sandbox transactions*.

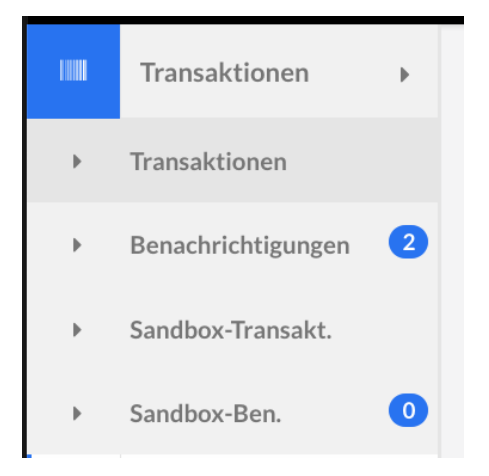

You see a list of all the sandbox transactions that you have effected for test purposes via your shop

system. On the right side you are able to mark the transactions as paid by clicking  $\epsilon$ . A click on  $\circ$ 

simulates expiry of the time limit for payment of a Barzahlen/viacash transaction and a click on cancels a transaction.

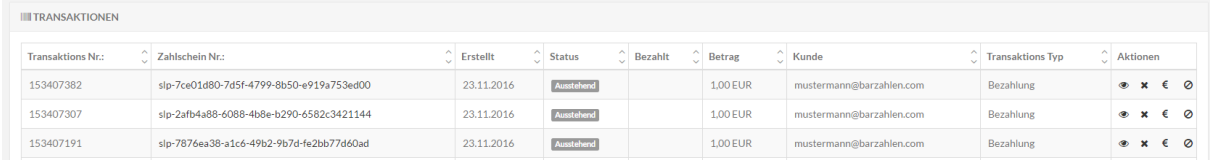

By way of trial, pay a transaction of your choice. The status of the transaction changes to *paid* and, provided the sandbox notification URL has been correctly set, the status of the order in your system changes.

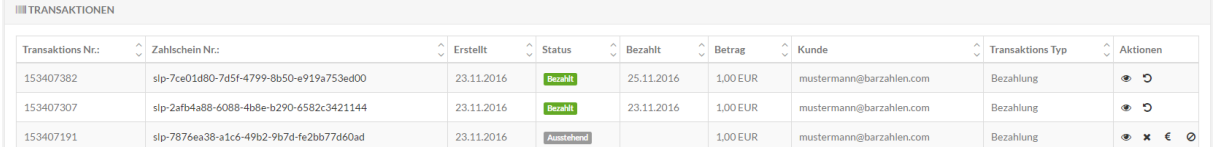

#### <span id="page-4-2"></span>Information

The callback class, which processes notifications, is called by the URL suffix index.php/barzahlen/ipn. Supposing your shop URL was http://www.example-shop.com/, then you would enter in the Notification URL field the following in order to receive notifications: [http://www.example](http://www.example-shop.com/index.php/barzahlen/ipn)[shop.com/index.php/barzahlen/ipn](http://www.example-shop.com/index.php/barzahlen/ipn)

## <span id="page-5-0"></span>4. Adapting the shop

In addition to the actual integration of the payment plugin there are other details that should be considered after successful integration in order to ensure trouble-free processing.

#### 4.1 General business terms and data protection

<span id="page-5-1"></span>Extend your general terms of business as well as data protection information with the addition of passages concerning Barzahlen as a payment provider. You will find ready-made texts here: General [business terms & data protection](https://integration.barzahlen.de/en/downloads#gbt)

#### 4.2 Logos

<span id="page-5-2"></span>If you use logos of payment providers in the footer of your online shop or on the homepage so that customers can see at first glance how they can pay for the purchases made in your shop, you can find logos here in order to call attention to Barzahlen/viacash as an offered method of payment: [Logos](https://integration.barzahlen.de/en/downloads#logos)

#### 4.3 Description of payment

<span id="page-5-3"></span>Many online shops have an additional information page that provides customers with detailed information about shipping and payment methods. Under [Standard texts](https://integration.barzahlen.de/en/downloads#texts) we have prepared texts in different lengths for you.

#### 4.4 Emails

<span id="page-5-4"></span>The payment method used, alongside the ordered goods or services, should also be listed again in the confirmation email. Make sure that your email template does not contain a bank transfer request or something similar so as not to unsettle customers after the purchase. An example of a detailed description of a payment method in the confirmation email can be found under [Standard texts.](https://integration.barzahlen.de/en/downloads#texts)

# <span id="page-5-5"></span>5. Live operation

#### 5.1 Switching to live operation

<span id="page-5-6"></span>To enable orders to be billed via Barzahlen/viacash, re-open the configuration for the Barzahlen/viaash payment module in the administration area of your online shop. Then deactivate the test mode.

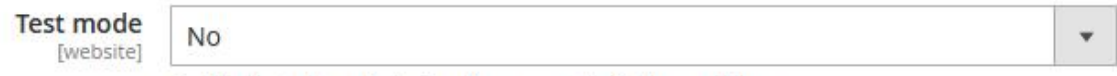

Enable the test mode to handle payments via the sandbox

Then save the setting by clicking on Update. This results in the sending of all requests to the productive API, which saves the transmitted data and ensures processing of payments.

#### 5.2 Managing payments

<span id="page-5-7"></span>The payment slip is displayed to the customer immediately following the ordering process and at the same time the customer receives an email carrying the PDF document as an attachment from Barzahlen/viacash. If, nevertheless, your customer requests the payment slip again, you can initiate

its resending in the order overview. First call up the list of all orders via Sales / Orders in the main menu bar. Select View in the line of the order concerned.

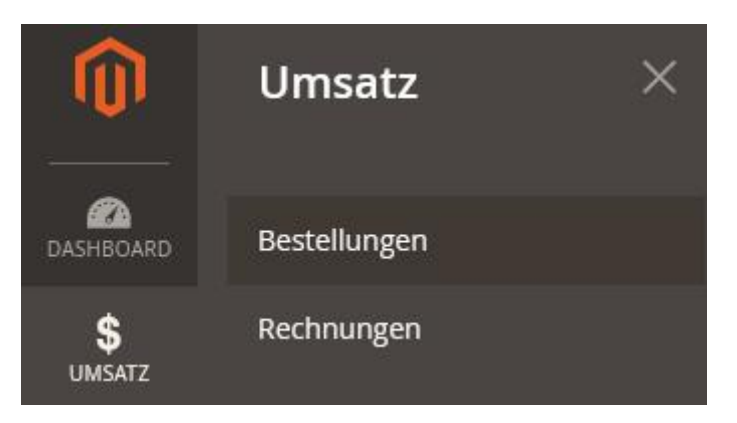

#### 5.2.1 pending

<span id="page-6-0"></span>Every new order that is created has the status unpaid. After completion of the ordering process, the customer receives a payment slip, which he can use to pay at an offline partner's store.

23.06.2020 05:09:49 Processing Kunde Nicht benachrichtigt Barzahlen: Zahlschein erfolgreich angefordert und versendet.

#### 5.2.2 paid

<span id="page-6-1"></span>As soon as the payment slip has been scanned and settled at the partner's store, Barzahlen/viacash contacts the IPN controller integrated in the payment module, provided that you have entered a notification URL in the merchant area.

23.06.2020 05:33:58 Processing Kunde Nicht benachrichtigt Barzahlen: Der Zahlschein wurde beim Offline-Partner bezahlt.

The notification is validated and if checking is successful the order is given the status paid. The ordered merchandise has been paid for and can be shipped.

#### 5.2.3 Expired

<span id="page-6-2"></span>If the customer does not pay for the order with the help of the payment slip within the predefined period of time, the payment module receives a corresponding notification. The order status is automatically set to expired.

23.06.2020 05:38:49 | Canceled | Kunde Nicht benachrichtigt Barzahlen: Der Zahlungszeitraum des Zahlscheins ist abgelaufen.

#### 5.2.4 Cancelling the payment slip

<span id="page-6-3"></span>If a customer changes his mind and cancels the order before the payment period expires or if you spot a fake order, you should cancel the payment slip in the control center [\(https://controlcenter.barzahlen.de\)](https://controlcenter.barzahlen.de/).

## <span id="page-6-4"></span>6. Error handling

#### <span id="page-6-5"></span>6.1 Transmission error during placing of order

During processing of the order, the Barzahlen/viacash module starts a second attempt if an incorrect response, or no response, is received from the server. If the second attempt is also not successful,

the customer is returned to the list of payment method options and can select an alternative payment method there in order to complete the order.

Es gab einen Fehler bei der Datenübertragung. Bitte versuchen Sie es erneut oder wählen Sie eine andere Zahlungsmethode.

In this case, the reason for the error is recorded in the error log are later provides you with information about the cause.

#### 6.2 Error logging

<span id="page-7-0"></span>All errors that occur are automatically stored, together with the time of occurrence and relevant data, by the module in the error file barzahlen.log. You can find this error file under /var/log/barzahlen.log.

#### <span id="page-7-1"></span>6.3 First aid

In the following table you will find error messages that, in some cases, you can remedy very quickly and easily yourself.

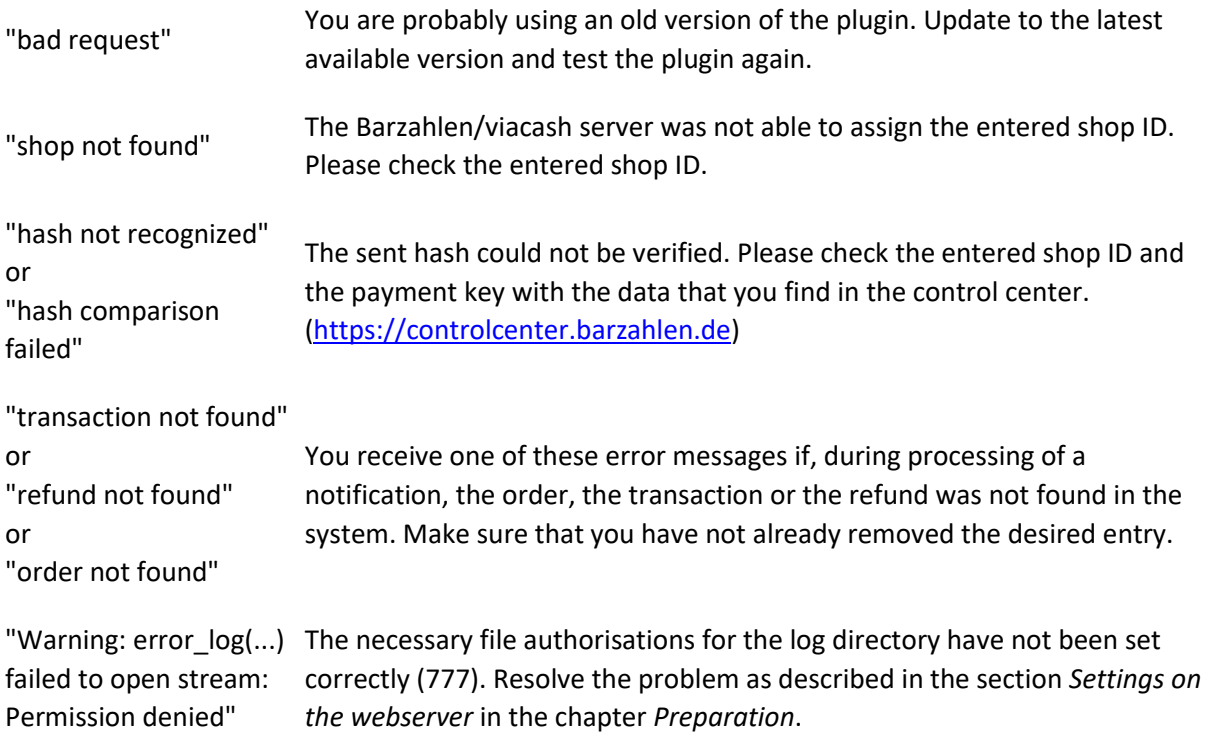

Should you receive other error messages or should the proposed steps towards a solution not remedy the situation, do not hesitate to contact the technical support team.

# <span id="page-7-2"></span>7. Uninstalling

## 7.1 Temporary deactivation

<span id="page-7-3"></span>If you want to deactivate the Barzahlen/viacash module only temporarily, call up the configuration via System / Configuration in the menu bar at the top and click on Payment methods in the menu on the left side. Then select Barzahlen/viacash and select No for the field Activated in the drop-down menu.

**Aktiviert** Nein v [website]

Save your input by clicking on sace config. Following deactivation, the Barzahlen/viacash payment module is no longer available to your customers, but your personal merchant data remains stored for later reactivation.

#### 7.2 Uninstalling

#### <span id="page-8-1"></span><span id="page-8-0"></span>Information

Please note that after uninstalling the module you receive no status changes for open transactions. However, these can be called up at any time in the merchant area [\(https://partner.barzahlen.de\)](https://partner.barzahlen.de/).

If you have installed the payment module manually, you must also delete the following folders and files manually from your webserver in order to uninstall the module completely: *app/code/Barzahlen*

## <span id="page-8-2"></span>8. Support

The Barzahlen/viacash team will be happy to deal with any questions you might have.

You can send us an email at [support@barzahlen.de](mailto:support@barzahlen.de) or use the [contact form.](https://integration.barzahlen.de/en/support#contact) Your email will then be forwarded directly to the responsible employee in our ticket system, who will deal with your enquiry.